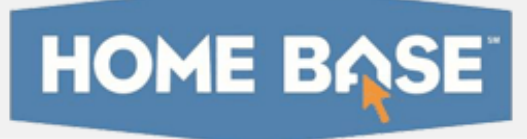

## Home Base IIS: Create a Lesson Plan Quick Reference Card

## Home Base IIS: Create a Lesson Plan

Create your own lesson plans in Home Base IIS and then schedule it in your lesson planner or keep handy in your My Materials section.

- 1. Roll your cursor over Classrooms and click Instructional Materials
- 2. Use the default option, Lesson Plan, from the Create menu and click **Go**
- 3. In the Section 1 tab, complete the required (\*) fields

Click View Additional Properties to add information about copyrights, fees, or keywords.

4. Click the Align Standards tab and select the standards addressed in the lesson (your tab order may vary)

Click the + sign to expand a standard, then check the boxes next to the standards to make your selections.

You can select standards from other subjects and grade

## levels.

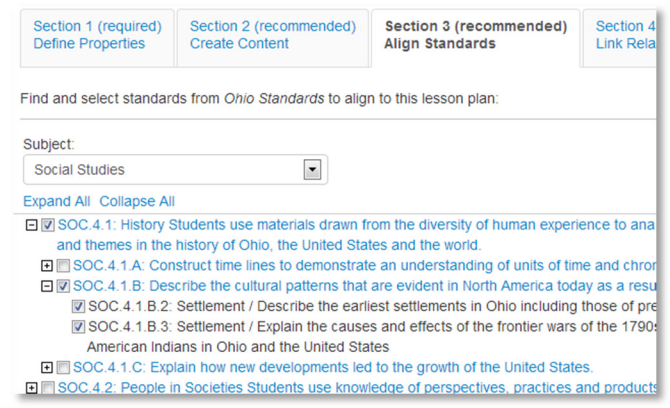

5. Click the Create Content tab

Your work is saved automatically as you move between tabs.

6. Use the default value, District Template, if you plan to type or paste in any text

Alternative options include uploading an existing file or linking to a website. Use these options only if the entire lesson is located in a separate document or on a website. If you want to add a file attachment to a lesson you enter in the District Template, do so by adding it as a resource in the Link Related Materials tab, not here in the Create Content tab.

. District Template - Use the recommended template by entering content in the fields below.

- File Upload content from another file, such as a Microsoft Word document.
- O URL Enter a link to content on a different website, such as http://www.pbs.org.

7. If using the District Template format, click the fields, such as Warm-up and Materials, to add corresponding content

Fields left empty will not appear on the final lesson plan.

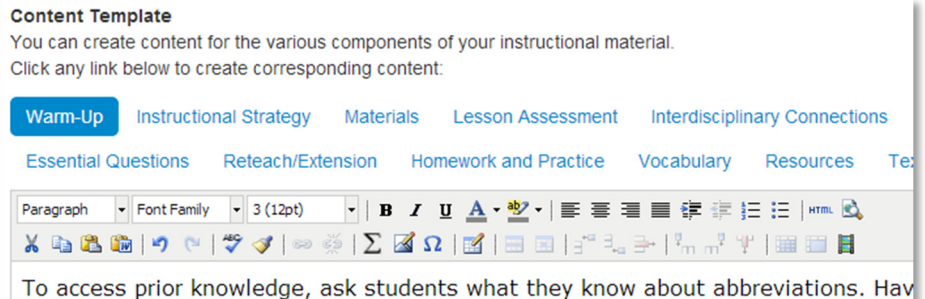

examples of abbreviations and list their examples on chart paper.

8. To associate new or existing resource(s) to the lesson, use the Link Related Materials tab

Use this section to add a file attachment, such as a worksheet, to a lesson. Click Create and Link New Materials to enter a resource, or browse from available resources and assessments in My Materials or the materials bank.

- 9. In the Identify Organizers tab, select the attributes of the lesson
- 10. Scroll to the bottom of the page and click View Material to view the lesson plan details

Also view this lesson and any recently-created related resources in your My Materials Bank.